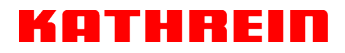

KATHREIN Digital Systems GmbH • Anton-Kathrein-Straße 1–3 • 83022 Rosenheim • Germany

Rosenheim, 31.03.2019

#### **Information über gesellschaftsrechtliche Änderung Information about change in corporate legal status**

Zum 1. April 2019 geht das Geschäftsfeld "Terrestrial & Satellite Reception" der KATHREIN SE (vormals KATHREIN-Werke KG) auf die KATHREIN Digital Systems GmbH über.

Die neuen Firmendaten lauten ab 01.04.2019 wie folgt:

**KATHREIN Digital Systems GmbH Anton-Kathrein-Str. 1–3 83022 Rosenheim, Deutschland Steuer-Nr.: 156/117/31083 UST-Ident-Nr.: DE311049363 Registergericht: Traunstein, HRB 25841** 

As of 1 April 2019, KATHREIN SE's (formerly KATHREIN-WERKE KG) "Terrestrial & Satellite Reception" business unit will be transferred to KATHREIN Digital Systems GmbH (limited liability company).

\_\_\_\_\_\_\_\_\_\_\_\_\_\_\_\_\_\_\_\_\_\_\_\_\_\_\_\_\_\_\_\_\_\_\_\_\_\_\_\_\_\_\_\_\_\_\_\_\_\_\_\_\_\_\_\_\_\_\_\_\_\_\_\_\_\_\_\_\_\_\_\_\_\_\_\_\_\_

From 1 April 2019, the new company data are:

**KATHREIN Digital Systems GmbH Anton-Kathrein-Str. 1–3 83022 Rosenheim, Germany Tax ID No.: 156/117/31083 VAT Reg. No.: DE311049363 Commercial Register: Traunstein, HRB 25841**

#### **KATHREIN Digital Systems GmbH**

Anton-Kathrein-Straße 1–3 83022 Rosenheim Germany

www.kathrein-ds.com info@kathrein-ds.com

Executive Board: Michael Auer Uwe Thumm

USt-ID-Nr.: DE 311 049 363<br>Steuer-Nr.: 156/117/31083 Steuer-Nr.: 156/117/31083<br>GLN: 40 63242 00000 GLN: 40 63242 00000 5 WEEE-Reg.-Nr.: DE 66199153

Registered Office: Rosenheim, DE Commercial Register: Traunstein, HRB 25841

Commerzbank AG IBAN: DE24 7114 0041 0611 9002 00 BIC: COBADEFFXXX

# **SAT>IP-Server Bedienungsanleitung für das Web-Userinterface**

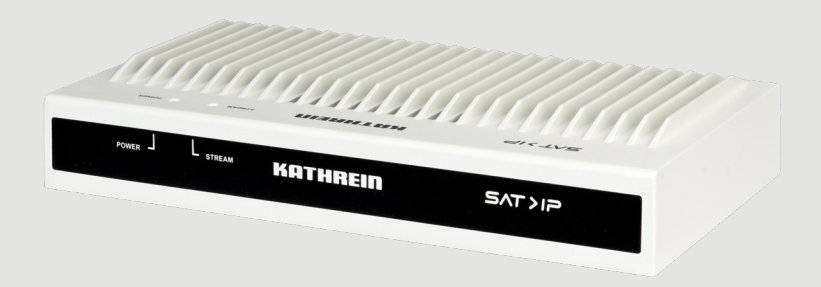

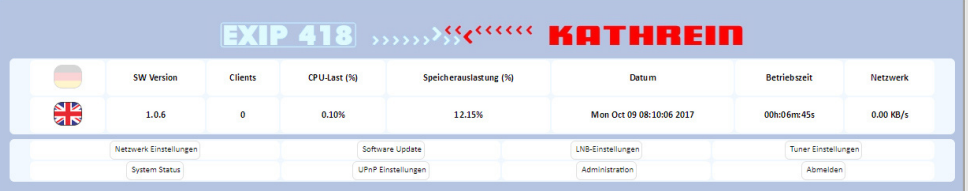

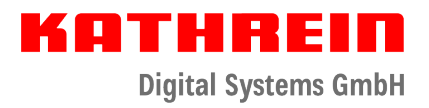

# **KATHREIN**

**Digital Systems GmbH** 

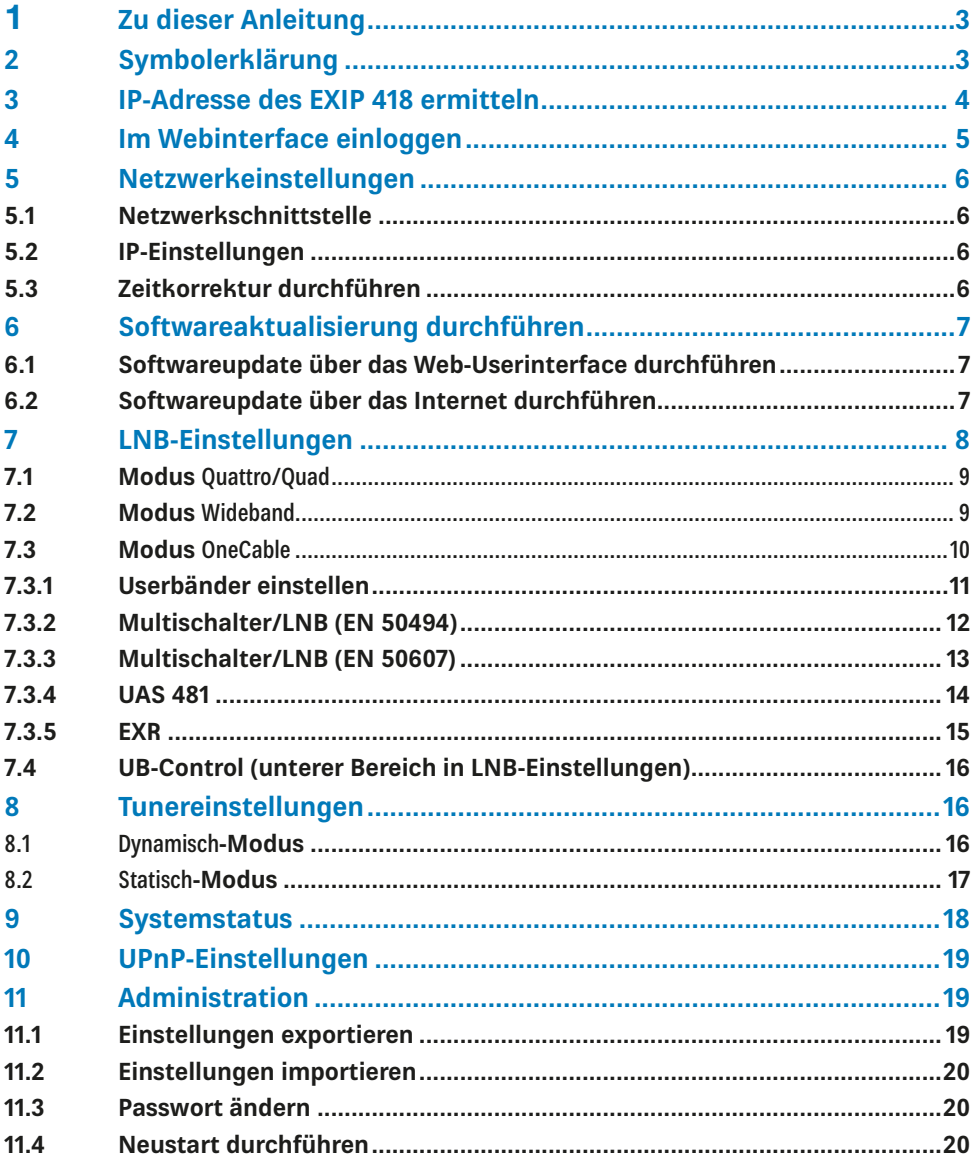

# **1 Zu dieser Anleitung**

Diese Anleitung beschreibt, wie Sie das Web-Userinterface und die Benutzeroberfläche des EXIP 418 verwenden.

Bei der Erklärung des Web-Userinterfaces für den EXIP 418 gehen wir davon aus, dass der EXIP 418 fachgerecht, unter Berücksichtigung des ihm beigelegten Anwendungshinweises, angeschlossen wurde. Sollten Sie die Konfiguration Ihrer Satellitenempfangsanlage nicht kennen, empfehlen wir Ihnen, den EXIP 418 zuerst mit den Standardeinstellungen zu testen. Sollte ein geregelter Betrieb nicht möglich sein, wenden Sie sich für die Einrichtung des EXIP 418 an Ihren Fachhändler.

# **2 Symbolerklärung**

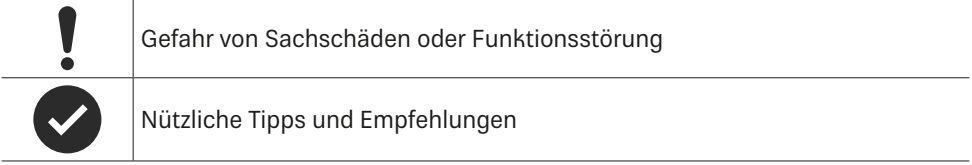

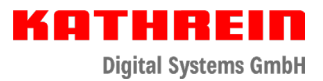

# **3 IP-Adresse des EXIP 418 ermitteln**

Die dem EXIP 418 vom Router zugewiesene IP-Adresse können Sie im Menü Ihres Routers sehen. Falls Sie keinen Zugang zu Ihrem Router erhalten, können Sie die IP-Adresse des EXIP 418 auch mit Hilfe einer speziellen Software ermitteln. Dazu Folgendes beachten:

- 1. Die Software Developer Tools for UPnP™ Technologies herunterladen und installieren. Die Software finden Sie unter http://www.meshcommander.com/upnptools.
- 2. Das Programm DeviceSpy.exe öffnen:

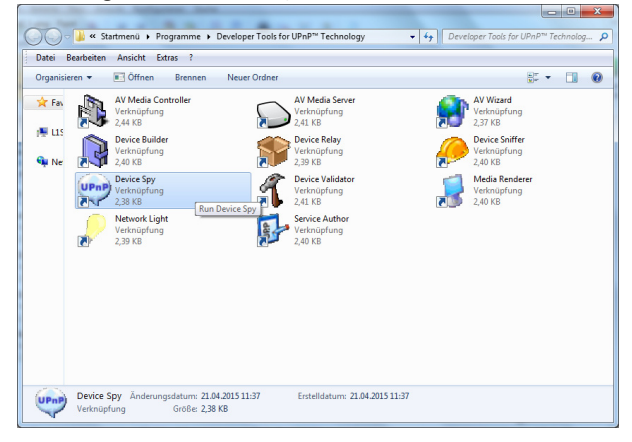

3. Die für den EXIP 418 angezeigte IP-Adresse notieren. Im unten angeführten Beispielbild ist die IP-Adresse des EXIP 418 192.168.188.31:

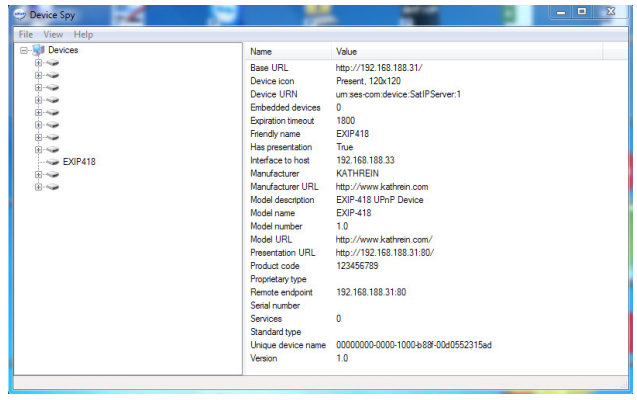

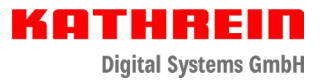

# **4 Im Webinterface einloggen**

Durch die Eingabe der IP-Adresse des EXIP 418 und **Port 9527**, z. B. 192.168.188.97:**9527** in einen Browser gelangen Sie zur Loginseite des EXIP 418. Der Zugang ist nur nach Eingabe

eines Passwortes möglich. Das Standardpasswort lautet: exip

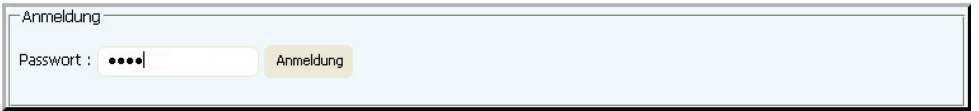

- 1. Passwort exip eingeben.
- 2. Auf Anmeldung klicken.
	- $\Rightarrow$  Nach erfolgreicher Anmeldung erscheint die Hauptseite des EXIP 418:

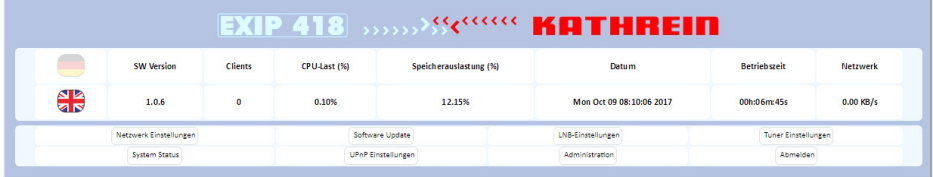

 $\Rightarrow$  Auf der Hauptseite werden folgende Informationen angezeigt:

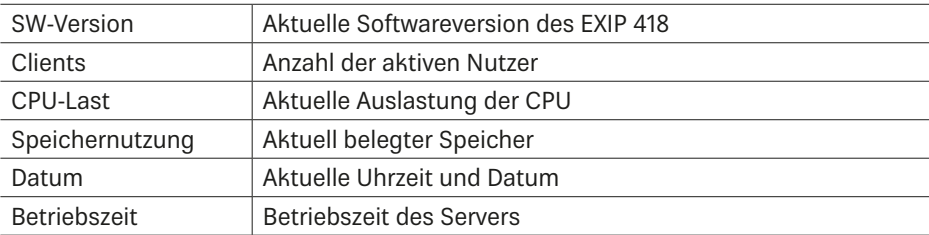

# **5 Netzwerkeinstellungen**

# **5.1 Netzwerkschnittstelle**

Der EXIP 418 wird in der Ethernetumgebung installiert.

# **5.2 IP-Einstellungen**

Es kann zwischen Automatisch und Statisch gewählt werden. In der Standardeinstellung ist Automatisch gewählt. Damit dem EXIP 418 die IP-Adresse automatisch zugewiesen wird, muss er an einen Router oder Switch mit DHCP-Funktion angeschlossen werden. Weitere Einstellungen sind im Automatisch-Modus nicht erforderlich.

Der Gebrauch des Statisch-Modus wird nur professionellen Anwendern empfohlen. Der Anwender muss in diesem Fall mit spezifischen Informationen zu seinen Netzwerkeinstellungen wie IP, Netmask, Gateway und DNS vertraut sein und diese manuell vornehmen.

# **5.3 Zeitkorrektur durchführen**

Diese Einstellung ist nur für die Anzeige im Webinterface nötig. Sie hat keinen Einfluss auf die Funktion.

► Die zutreffende Zeitzone aus dem Drop-down-Menü auswählen.

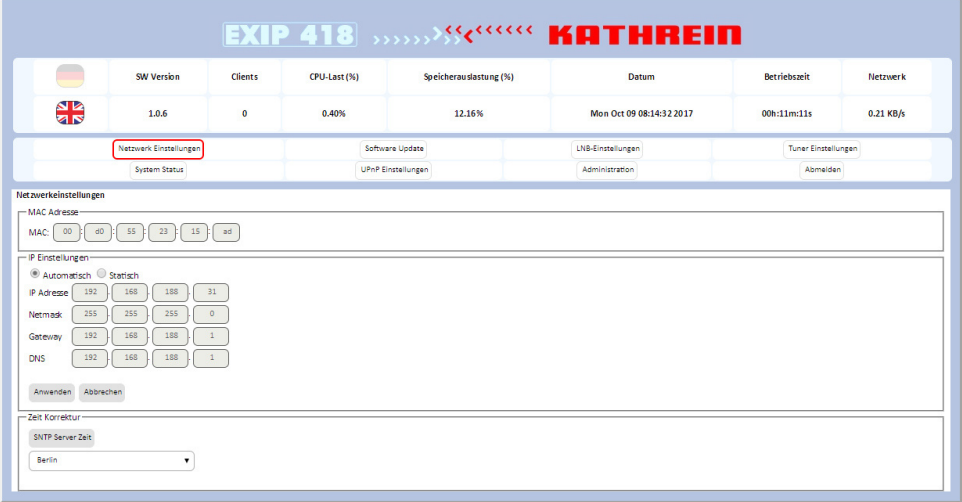

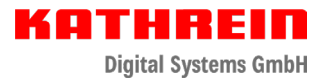

# **6 Softwareaktualisierung durchführen**

► Vor einer Softwareaktualisierung Einstellungen sichern, da das Gerät im Anschluss an die Aktualisierung auf die Werkseinstellung zurückgesetzt wird; siehe "11.1 Einstellungen exportieren" auf Seite 19.

Ein Softwareupdate des EXIP 418 kann über das Web-Userinterface oder das Internet durchgeführt werden.

### **6.1 Softwareupdate über das Web-Userinterface durchführen**

- 1. Eine aktualisierte Softwareimagedatei von Ihrer lokalen Festplatte auswählen.
- 2. Den Button Update anklicken, um die Softwareimagedatei auf den EXIP 418 zu übertragen.
- 3. Nach der Aktualisierung im Browser die Seite neu laden. Dazu entweder STRG + F5 oder Strg + Umschalt + R drücken oder den gebogenen Pfeil neben der Adresszeile anklicken.

## **6.2 Softwareupdate über das Internet durchführen**

1. Den Button Aktualisieren anklicken, um die neueste Software per Internet auf den EXIP 418 zu laden.

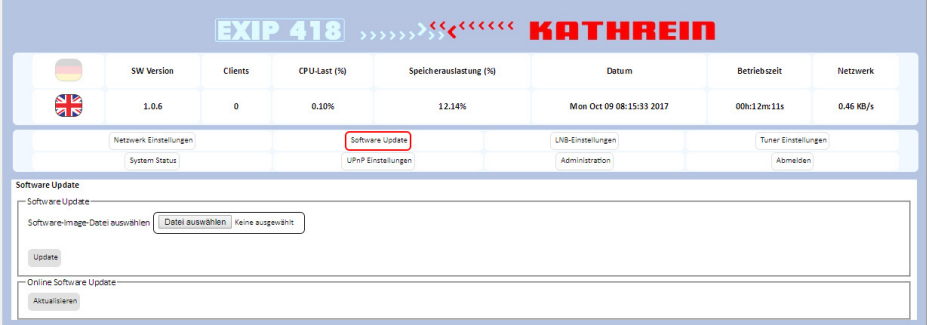

- 2. Den Anweisungen im Browser folgen.
	- $\Rightarrow$  Sobald die Software erfolgreich aktualisiert wurde, wird das System automatisch neu gestartet. Evtl. ist es notwendig, das Web-Userinterface im Anschluss erneut aufzurufen/zu verbinden.
- 3. Nach der Aktualisierung im Browser die Seite neu laden. Dazu entweder STRG + F5 oder Strg + Umschalt + R drücken oder den gebogenen Pfeil neben der Adresszeile anklicken.

# **7 LNB-Einstellungen**

► Die Ihrem LNB beiliegende Dokumentation beachten oder einen Fachmann hinzuziehen.

Der EXIP 418 unterstützt Wideband-, Quattro/Quad- und Einkabel-LNBs sowie alle Arten von Multischaltern.

Um LNB-Einstellungen vorzunehmen, wie folgt vorgehen:

1. Feststellen, an welchem System der EXIP 418 angeschlossen ist. Dabei werden folgende Informationen benötigt:

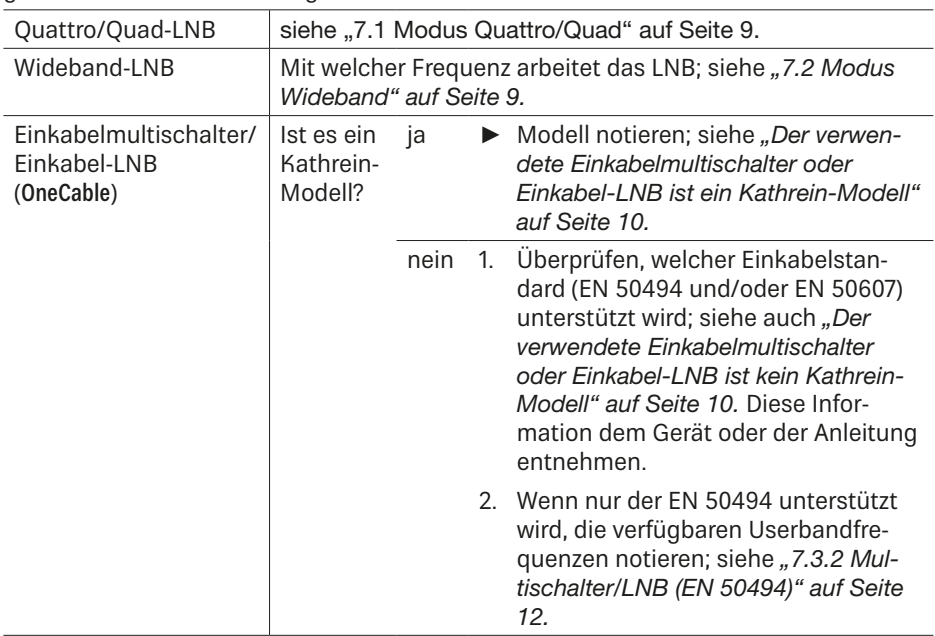

2. Userbänder aktivieren oder deaktivieren.

In einem Einkabelsystem können mehrere Geräte angeschlossen sein, die bereits Userbänder belegen. Diese Userbänder dürfen vom EXIP 418 nicht verwendet werden. In jedem Einstellmenü gibt es einen Bereich UB Control, bei dem die bereits belegten Userbänder deaktiviert werden können, siehe "7.4 UB-Control (unterer Bereich in LNB-Einstellungen)" auf Seite 16.

## **7.1 Modus** Quattro/Quad

Wenn der EXIP 418 direkt an einen Quattro/Quad-LNB angeschlossen ist, ist es notwendig, auf die korrekte Oszillatorfrequenz und den richtigen Anschluss der vier Koaxialkabel zu achten. Weitere Einstellungen sind in dieser Betriebsart nicht nötig.

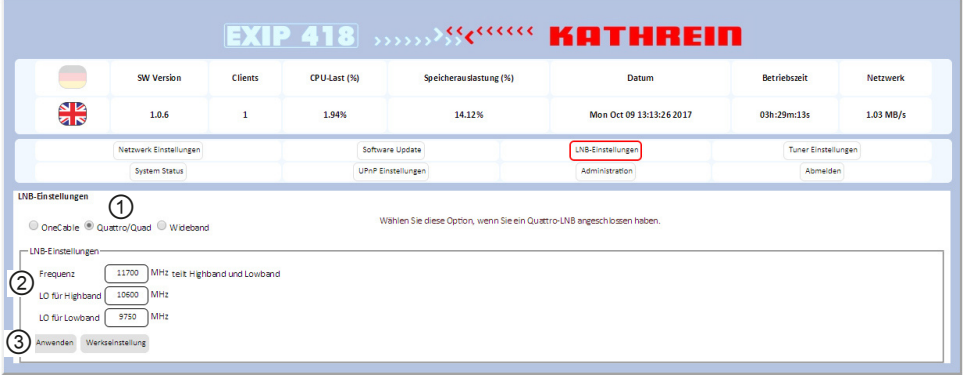

- 1. Quattro/Quad (①) anklicken.
- 2. Die Oszillatorfrequenzen (②) überprüfen. Falls notwendig, die korrekten Frequenzen eingeben. Die Informationen der Anleitung des angeschlossenen LNBs entnehmen.
- 3. Anwenden (③) anklicken.
	- $\Rightarrow$  Das Gerät ist betriebsbereit. Es sind keine weiteren Einstellungen notwendig.

## **7.2 Modus** Wideband

Wenn der EXIP 418 direkt an einen Wideband-LNB angeschlossen ist, ist es notwendig, auf die korrekte Oszillatorfrequenz und den richtigen Anschluss der beiden Koaxialkabel zu achten. Weitere Einstellungen sind in dieser Betriebsart nicht nötig.

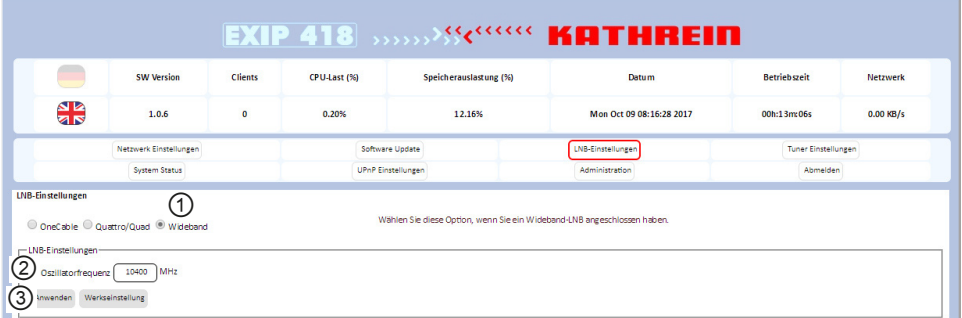

- 1. Wideband (①) anklicken.
- 2. Die Oszillatorfrequenz (②) überprüfen. Falls notwendig, die korrekte Frequenz eingeben. Die

Informationen der Anleitung des angeschlossenen LNBs entnehmen.

- 3. Anwenden (③) anklicken.
	- $\Rightarrow$  Das Gerät ist betriebsbereit. Es sind keine weiteren Einstellungen notwendig.

### **7.3 Modus** OneCable

#### **Der verwendete Einkabelmultischalter oder Einkabel-LNB ist ein Kathrein-Modell**

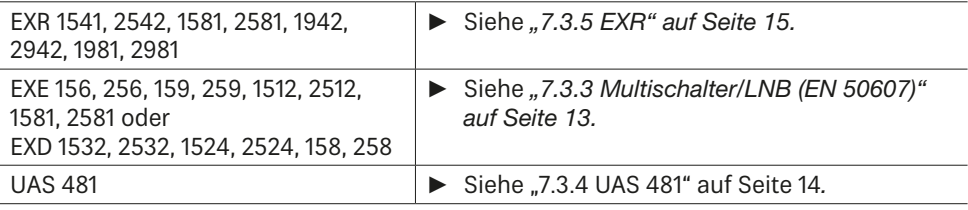

#### **Der verwendete Einkabelmultischalter oder Einkabel-LNB ist kein Kathrein-Modell**

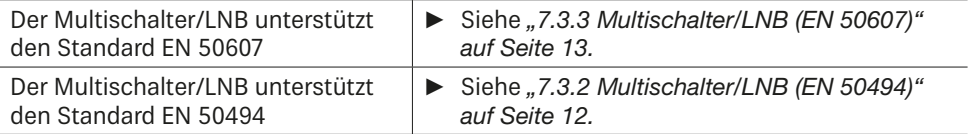

### **7.3.1 Userbänder einstellen**

Ist der EXIP 418 an einem Einkabel-LNB oder einem Einkabel-Multischalter angeschlossen, müssen die sogenannten Userbänder eingestellt werden.

Jedem Userband (UB-Slot) ist eine Frequenz zugeordnet. Abhängig von der installierten Einkabelanlage sind hier weitere Einstellungen notwendig.

In bestimmten Regionen oder Ländern können Frequenzen von LNBs unterschiedlich sein. Sollte das in Ihrem Fall zutreffen, ist es möglich, die Frequenzen in den Zeilen LO für High Band und LO für Low Band entsprechend der LNB-Konfiguration anzupassen.

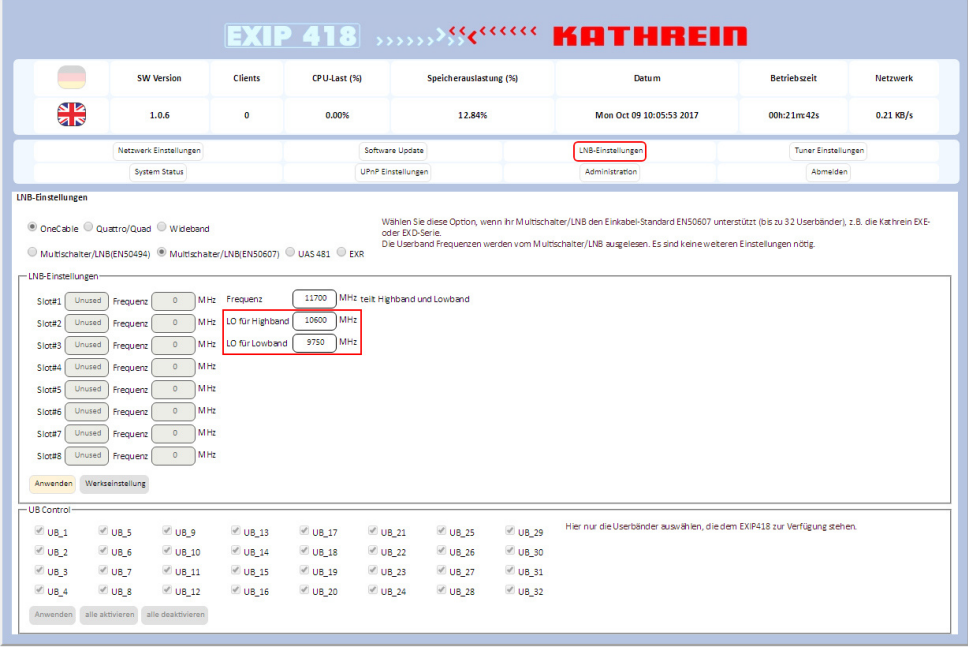

**EN 50494**: Dieser Standard unterstützt bis zu 8 Userbänder und maximal 2 Satellitenpositionen.

**EN 50607**: Dieser Standard kann bis zu 32 Userbänder auf 64 Satellitenpositionen ansteuern. Desweiteren ist dieser Standard ein 2-Wege-System, d. h. der EXIP 418 kann mit dem Multischalter/LNB kommunizieren. So kann der Multischalter zum Beispiel mitteilen, wieviele Userbänder zur Verfügung stehen oder gerade aktiv sind.

### **7.3.2 Multischalter/LNB (EN 50494)**

In diesem Modus ist es notwendig, bei jedem Userband die dazugehörige Frequenz einzutragen.

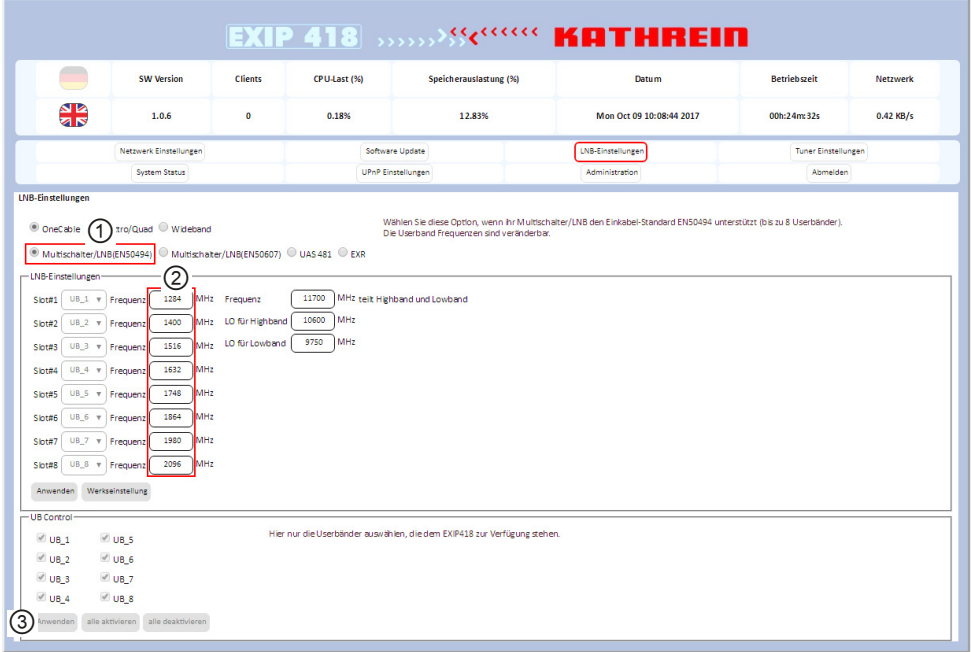

- 1. Multischalter/LNB (EN 50494) (①) anklicken.
- 2. Bei ② die zuvor notierten Frequenzen für jedes Userband eingeben. Die Frequenzen den Unterlagen ihres Multischalters oder LNBs entnehmen.
- 3. Anwenden (③) anklicken.
- 4. Userbänder aktivieren oder deaktivieren, siehe "7.4 UB-Control (unterer Bereich in LNB-Einstellungen)" auf Seite 16.

### **7.3.3 Multischalter/LNB (EN 50607)**

Diese Option wird verwendet, wenn der Multischalter/LNB den Einkabelstandard EN 50607 unterstützt (bis zu 32 Userbänder), z. B. die Kathrein EXE- oder EXD-Serie.

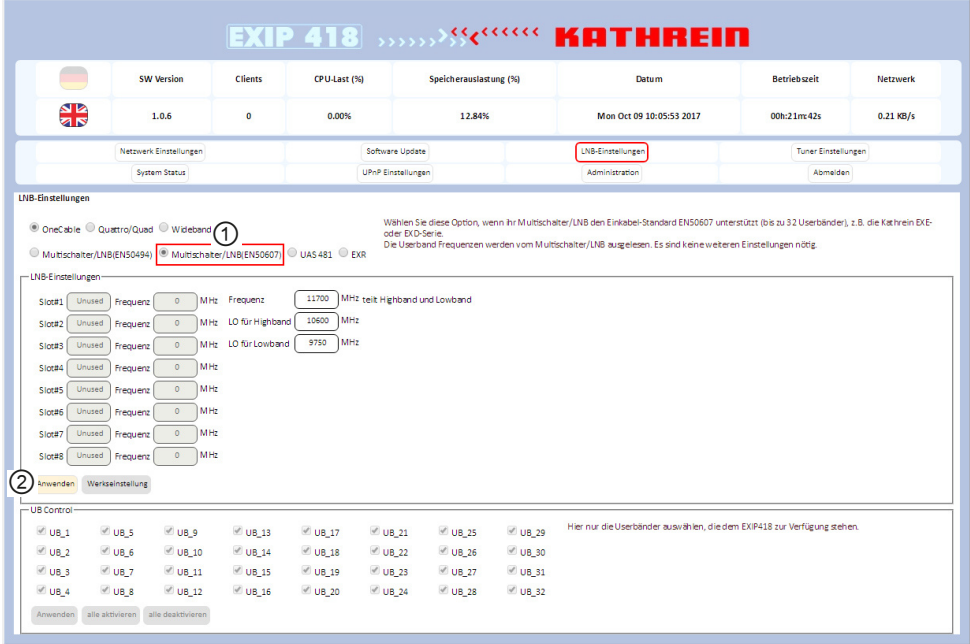

- 1. Multischalter/LNB (EN 50607) (①) anklicken.
- 2. Anwenden (②) anklicken.
	- $\Rightarrow$  Die folgende Meldung erscheint: LNB-Modus wird umgestellt. Bitte warten, bis der LNB-Modus umgestellt ist.
- 3. OK anklicken.
	- $\Rightarrow$  Der EXIP 418 kommuniziert mit dem Multischalter und liest die Anzahl der Userbänder sowie deren Frequenz aus.
- 4. Userbänder aktivieren oder deaktivieren, siehe "7.4 UB-Control (unterer Bereich in LNB-Einstellungen)" auf Seite 16.

### **7.3.4 UAS 481**

Diese Option ist explizit für das Kathrein Speisesystem UAS 481 angepasst. Es sind keine weiteren Einstellungen notwendig.

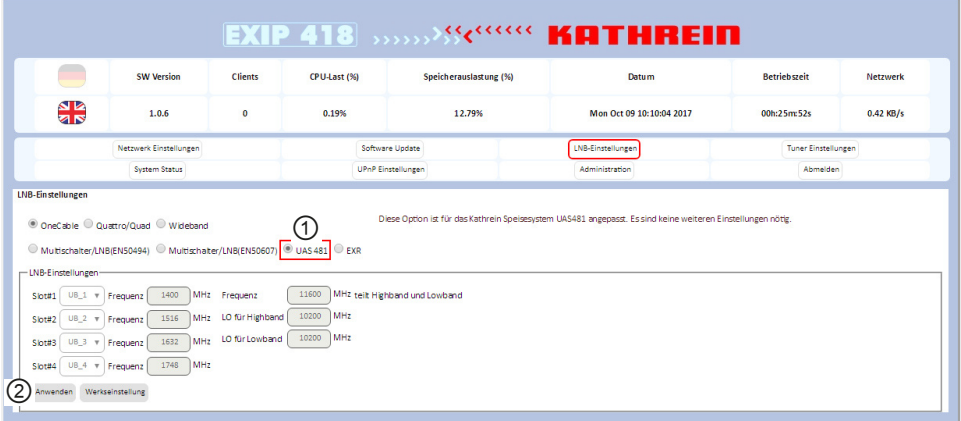

- 1. UAS 481 (①) anklicken.
- 2. Anwenden (②) anklicken.
	- $\Rightarrow$  Die folgende Meldung erscheint: LNB-Modus wird umgestellt. Bitte warten, bis der LNB-Modus umgestellt ist.
- 3. OK anklicken.
	- $\Rightarrow$  Der LNB-Modus wird umgestellt.
- 4. Userbänder aktivieren oder deaktivieren, siehe "7.4 UB-Control (unterer Bereich in LNB-Einstellungen)" auf Seite 16.

### **7.3.5 EXR**

Diese Option auswählen, wenn in ihrer Anlage ein Multischalter der Kathrein EXR-Serie verbaut ist. Hier sind alle Userbandfrequenzen dieser Serie vorbelegt und können nicht verändert werden. Es sind keine weiteren Einstellungen notwendig.

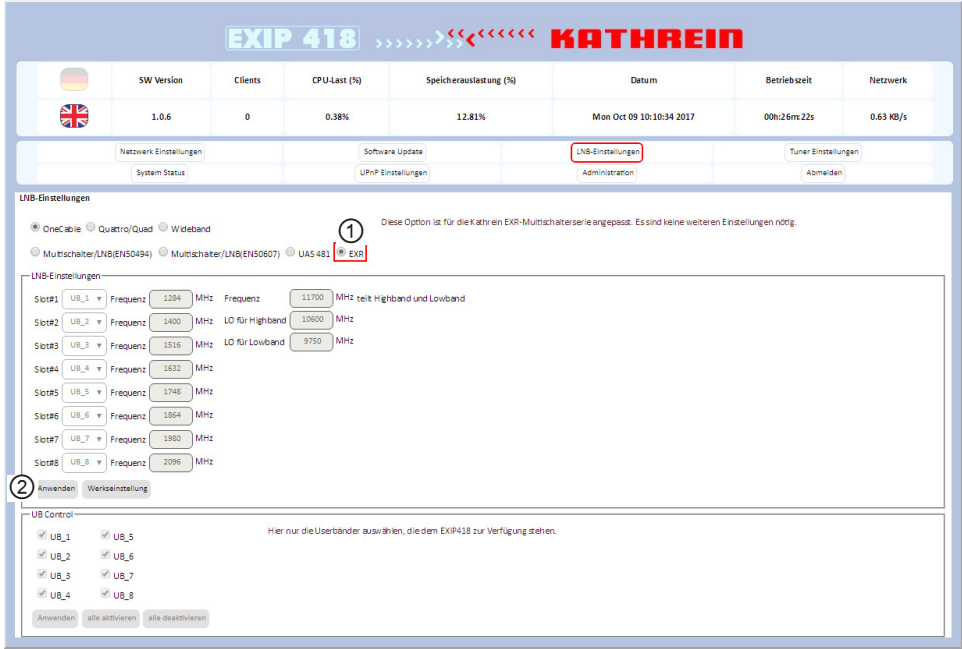

- 1. EXR (①) markieren.
- 2. Anwenden (②) anklicken.
- 3. Userbänder aktivieren oder deaktivieren, siehe "7.4 UB-Control (unterer Bereich in LNB-Einstellungen)" auf Seite 16.

Achten Sie besonders darauf, dass jede am Ausgang des Einkabelmultischalters zur Verfügung stehende Übertragungsfrequenz nur einmal belegt wird, da sich die angeschlossenen Receiver und EXIP 418 sonst gegenseitig stören würden. Für die Einstellungen der Übertragungskanäle (UB – User Band, in manchen Fällen auch SCR – Satellite Channel Router genannt) beachten Sie die Ihrem Einkabelmultischalter beiliegende Dokumentation. In dieser ist die Zuordnung zwischen den verschiedenen UBs/SCRs und den jeweiligen Übertragungsfrequenzen beschrieben. Sind bereits andere Receiver direkt mit dem Multischalter verbunden, ist zu prüfen, welche UBs/SCRs bereits verwendet werden.

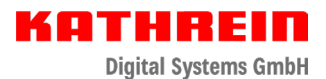

# **7.4 UB-Control (unterer Bereich in LNB-Einstellungen)**

Hier ist es möglich, dem EXIP 418 explizit Userbänder zu erlauben oder zu verbieten. Wenn zum Beispiel an der gleichen Einkabelleitung zusätzlich zum EXIP 418 ein Twin-Receiver angeschlossen ist, dem UB1 und UB2 zugewiesen sind, dann ist es empfehlenswert, diese UBs zu deaktivieren. Es dürfen nur Userbänder aktiviert sein, die ausschließlich dem Server zur Verfügung stehen. Ansonsten kann es zu Bildstörungen kommen, da zwei Geräte abwechselnd ein Programm auf einem Userband anfordern.

► Beachten, dass diese Einstellung erst aktiv ist, wenn die Multischalter/LNB-Auswahl abgeschlossen ist.

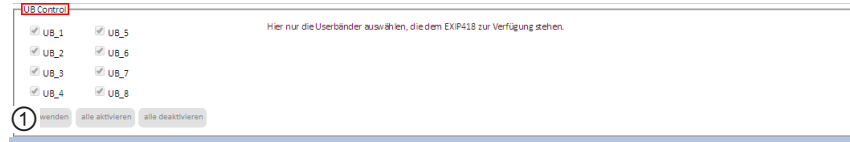

- 1. Userbänder aktivieren oder deaktivieren. Dazu neben dem Userband ein Häkchen setzen oder entfernen.
- 2. Anwenden (①) anklicken.

ŏ

Bei jeder Änderung der LNB-Einstellungen wird dieser Bereich zurückgesetzt!

# **8 Tunereinstellungen**

Die Tuner des EXIP 418 unterstützen die zwei verschiedenen Modi Dynamisch oder Statisch. Die Standardeinstellung ist der Dynamisch-Modus.

### **8.1** Dynamisch**-Modus**

Im Dynamisch-Modus stellt sich der EXIP 418 dynamisch auf den Satellitentransponder ein, den der Client (z. B. Receiver) angefordert hat. Dadurch werden Tunerressourcen dynamisch dem EXIP 418 zugeordnet.

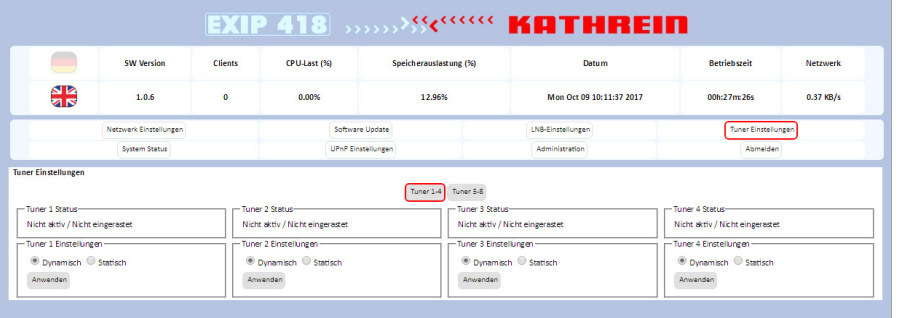

### **8.2** Statisch**-Modus**

Im Statisch-Modus wird nur für professionelle Anwender oder Installationsunternehmen empfohlen. In diesem Modus benötigen Sie detaillierte Informationen zu den Transpondern, wie z. B. Frequenz, Symbolrate usw. Jedem Tuner wird hier ein bestimmtes Programm fest zugeordnet. Es können beliebig viele Clients dieses Programm empfangen.

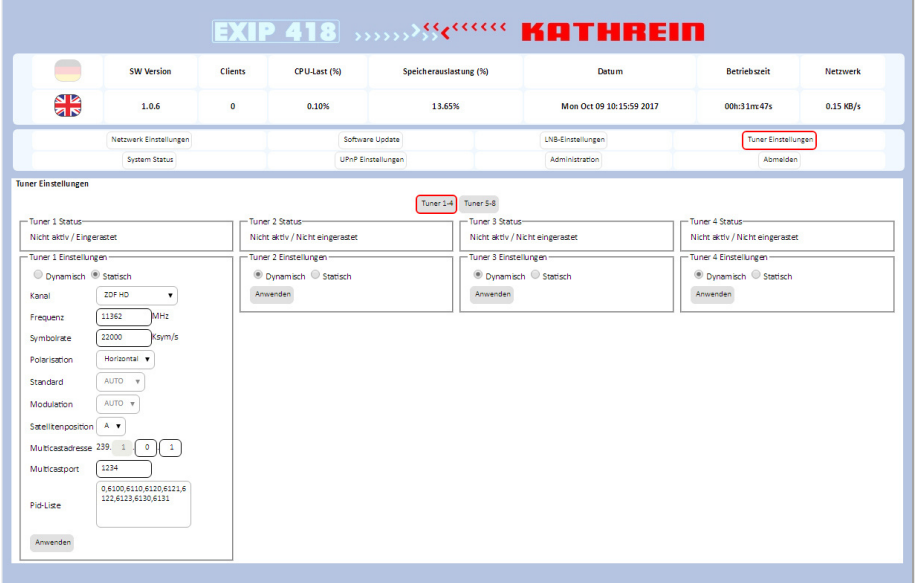

1. Die Einstellungen für die Tuner 1 – 8 im Statisch-Modus einzeln vornehmen. Nachdem der Statisch-Modus gewählt wurde, ist es möglich, die Eingaben für die einzelnen Werte des gewünschten Transponders vorzunehmen:

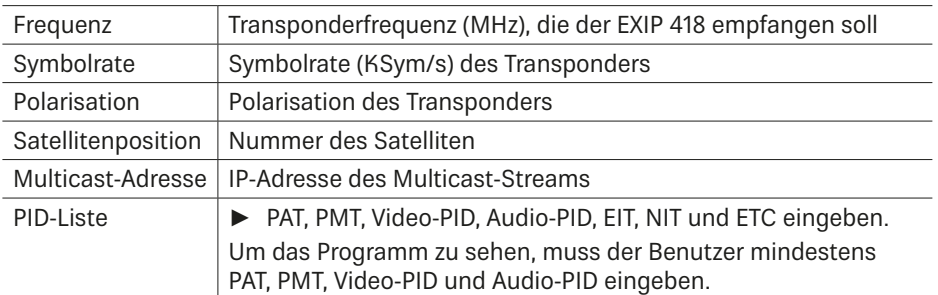

2. Den Button Anwenden drücken, um die Einstellungen zu übernehmen.

Mit dem Tunerstatus ist es möglich, herausfinden, ob die zuvor getroffenen Einstellungen korrekt sind oder ob evtl. etwas nicht richtig angeschlossen wurde. Bitte beachten Sie, dass im Statisch-Modus die erforderlichen PIDs zugewiesen sein müssen.

# **9 Systemstatus**

Alle 8 Tuner und der Streamingstatus können in dieser Funktion überwacht werden. Darüber hinaus kann der Systemstatus helfen, wenn ein Problem mit dem Empfang auftreten sollte.

Auf dieser Seite erhalten Sie folgende Informationen:

- Welches Programm empfangen wird (Frequenz, Polarisation, Symbolrate, PIDs, Modulation …)
- Von welchem Tuner (Eingang) es empfangen wird (RF1, RF2, RF3 oder RF4)
- An welches Gerät der jeweilige Tuner das Signal streamt (IP-Adresse)
- Von welchem Userband das Signal kommt

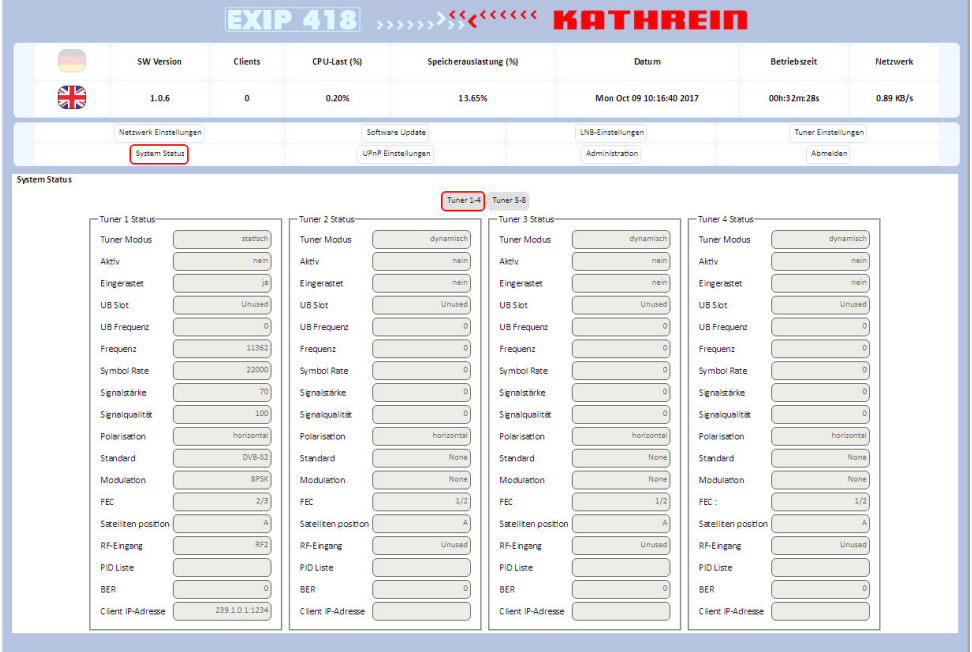

# **10 UPnP-Einstellungen**

Hier ist es möglich, den Anzeigenamen des EXIP 418 im Netzwerk zu verändern. Dies ist vor allem dann hilfreich, wenn mehr als ein Server im Netzwerk vorhanden ist.

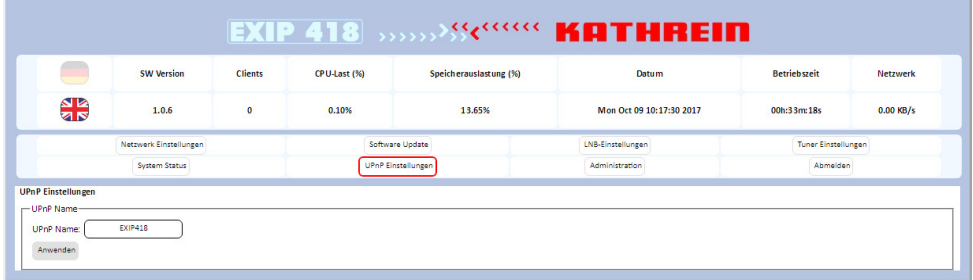

# **11 Administration**

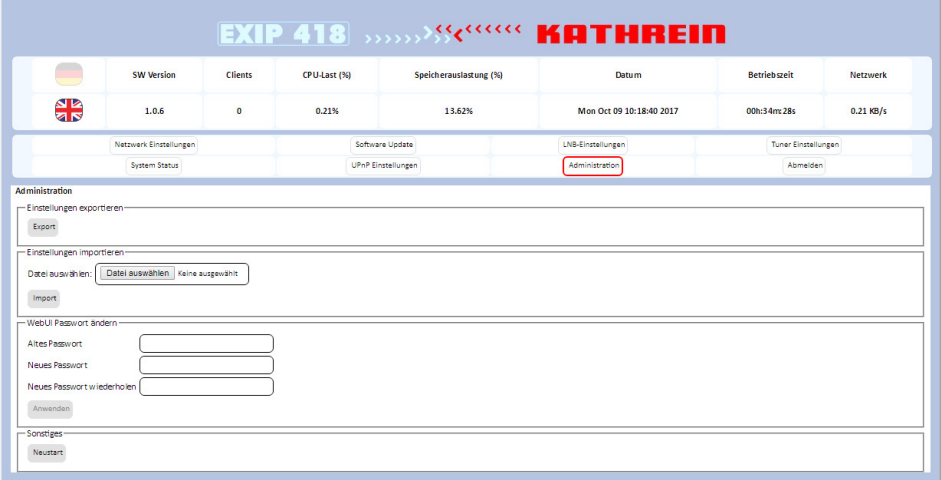

# **11.1 Einstellungen exportieren**

Mit dieser Funktion ist es möglich, alle Einstellungen im System zu speichern. Der Name der Exportdatei lautet SATIP\_Server\_Settings.xml.

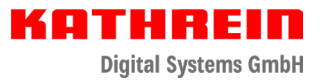

## **11.2 Einstellungen importieren**

Mit dieser Funktion ist es möglich, eine früher abgespeicherte Exportdatei zu laden.

- 1. Einstellungsdatei auswählen anklicken.
	- $\Rightarrow$  Ein Dateidialog erscheint.
- 2. Nach der abgespeicherten SATIP\_Server\_Settings.xml-Datei suchen.
- 3. Import anklicken.
	- $\Rightarrow$  Die Einstellungen werden übernommen.

### **11.3 Passwort ändern**

Hier ist es möglich, das Standardpasswort zu ändern.

## **11.4 Neustart durchführen**

► Den Button Neustart anklicken, um ein Neustart des EXIP 418 durchzuführen.

www.kathrein-ds.com | support@kathrein-ds.com 9360000053/a/STP/1019/DE | Änderungen vorbehalten.